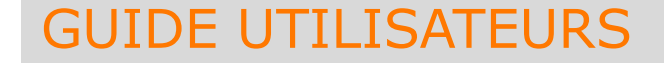

La Région<br>Auvergne-Rhône-Alpes

# Bourse Régionale à la Mobilité Internationale des Etudiants e Régionale à la Mobilité<br>nationale des Etudiants<br>Espace - Etudiants

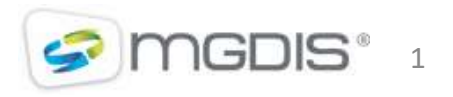

La Région<br>Auvergne-Rhône-Alpes

#### Etapes du processus

TILISATEURS<br>
1 – Préparation (par l'étudiant)<br>
1 – Préparation (par l'étudiant)<br>
Identification d'un organisme d'accueil dans un pays étrange<br>Préparation des informations et des pièces attendues<br>2 – Dépôt (par l'étudiant) Identification d'un organisme d'accueil dans un pays étranger, Préparation des informations et des pièces attendues TILISATEURS<br>
2 – Préparation (par l'étudiant)<br>
1 – Préparation (par l'étudiant)<br>
1 dentification d'un organisme d'accueil dans un pays étrange<br>
Préparation des informations et des pièces attendues<br>
2 – Dépôt (par l'étudian

Création d'un compte, saisie des informations et dépôt des pièces

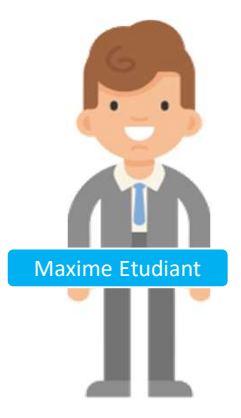

**TILISATEURS**<br>
1 – Préparation (par l'étudiant)<br>
1dentification d'un organisme d'accueil dans un pays étranger,<br>
Préparation des informations et des pièces attendues<br>
2 – Dépôt (par l'étudiant)<br>
3 – Etude de la demande (pa Vérification du dossier, proposition d'un nombre de semaines de bourse et échanges si mise à jour nécessaire **Cassus**<br>
1 – Préparation (par l'étudiant)<br>
Identification d'un organisme d'accueil dans un pays étrange<br>
Préparation des informations et des pièces attendues<br>
2 – Dépôt (par l'étudiant)<br>
Création d'un compte, saisie des i 1 – Préparation (par l'étudiant)<br>
Identification d'un organisme d'accueil dans un pays étrange<br>
Préparation des informations et des pièces attendues<br>
2 – Dépôt (par l'étudiant)<br>
Création d'un compte, saisie des information rreputation des injormations et des pieces attenaies<br>2 – Dépôt (par l'étudiant)<br>Création d'un compte, saisie des informations et dépôt des pièces<br>3 – Etude de la demande (par l'établissement)<br>Vérification du dossier, prop creation a un compte, suiste des informations et depot des pre<br>
3 – Etude de la demande (par l'établissement)<br>
Vérification du dossier, proposition d'un nombre de semaines<br>
échanges si mise à jour nécessaire<br>
4 – Décision

Validation de la bourse et décision du montant.

Demande de paiement et dépôt des pièces justificatives

Proposition de paiement

Paiement de la bourse

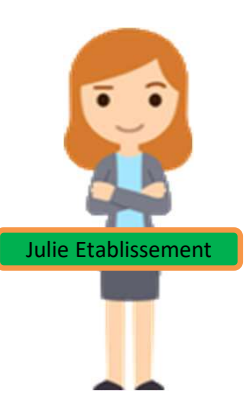

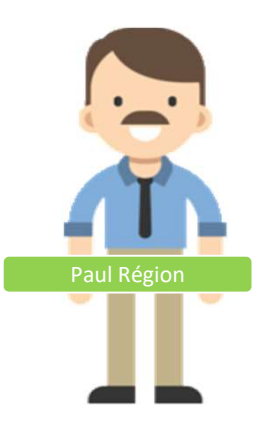

**S** mGDIS

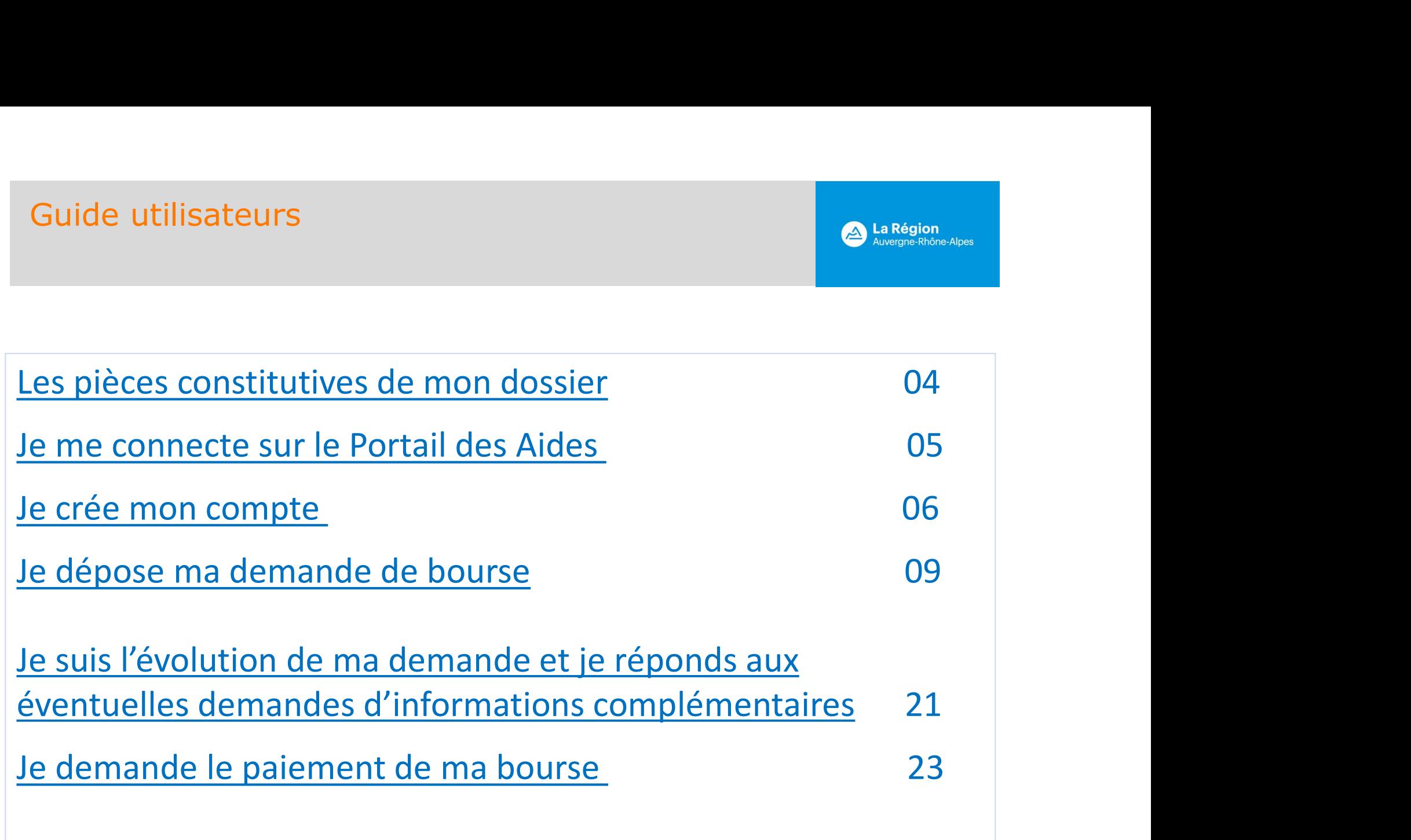

#### Etapes du processus

#### LES PIECES CONSTITUTIVES DU DOSSIER DE CANDIDATURE :

- 1. Une lettre de motivation : courrier personnalisé sollicitant le financement d'une « Bourse Région Mobilité<br>1. Une lettre de motivation : courrier personnalisé sollicitant le financement d'une « Bourse Région Mobilité<br>1. JIDE UTILISATEURS<br>PIECES CONSTITUTIVES DU DOSSIER DE CANDIDATURE ;<br>Une lettre de motivation : courrier personnalisé sollicitant le financement d'une « Boi<br>Internationale Etudiant », adressé à la Région Auvergne-Rhône-Alpes 1. Une lettre de motivation : courrier personnalisé sollicitant le financement d'une « Bourse Région Mobilité<br>1. Une lettre de motivation : courrier personnalisé sollicitant le financement d'une « Bourse Région Mobilité<br>1. 2. Une pièce d'identité bancaire d'identité ou passeport en cours d'épartier d'Auergne-Rhône-Alies<br>2. Une lettre de motivation : courrier personnalisé sollicitant le financement d'une « Bourse Région<br>2. Une lettre de motiv 3. Un relevé d'identité soncier et une procuration complétée, si le RIB n'est pas à votre nominale et une processus<br>3. Une lettre de motivation : courrier personnalisé sollicitant le financement d'une « Bourse Région Mobil
- dans lequel vous êtes inscrit, le cursus suivi, l'année d'entrée et d'obtention du diplôme ;
- 
- 
- votre départ à l'étranger est dans le cadre d'un stage;
- 4. Une convention de stage (la signature de l'etablisation de stage (la signature de stage (la signature de l'organisme)<br>
1. Une convention de Etablisation : courrier personnalisé sollicitant le financement d'une « Bourse **Etapes du processus<br>
LES PIECES CONSTITUTIVES DU DOSSIER DE CANDIDATURE :<br>
1.** Une lettre de motivation : courrier personnalisé sollicitant le financement d'une « Bourse Région Mobilité<br>
Internationale Etudiant », adressé définitive) ou de l'année précédant la mobilité (notification définitive) si vous êtes boursier sur critères sociaux : attention, aucun changement ne sera possible après la notification de votre bourse. ES PIECES CONSTITUTIVES DU DOSSIER DE CANDIDATURE :<br>
1. Une lettre de motivation : courrier personnalisé sollicitant le financement d'une « Bourse Région Mobilité<br>
Internationale Etudiant », adressé à la Région Auvergne-Rh
- validité durant votre mobilité.

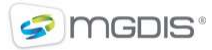

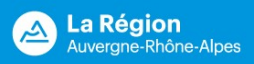

#### Navigation / Connexion

Pour déposer un dossier de candidature, vous devez vous connecter avec le lien transmis par votre université ou école en Auvergne-Rhône-Alpes : https://bourses.auvergnerhonealpes.fr/aides GUIDE UTILISATEURS<br>
Navigation / Connexion<br>
Pour déposer un dossier de candidature, vous devez vous connecter avec le lis<br>
ou école en Auvergne-Rhône-Alpes : <u>https://bourses.auvergnerhonealpes.fr/</u><br>
Lors de la première co

Lors de la première connexion: créer un compte avec un identifiant et un mot de passe personnels, via l'onglet

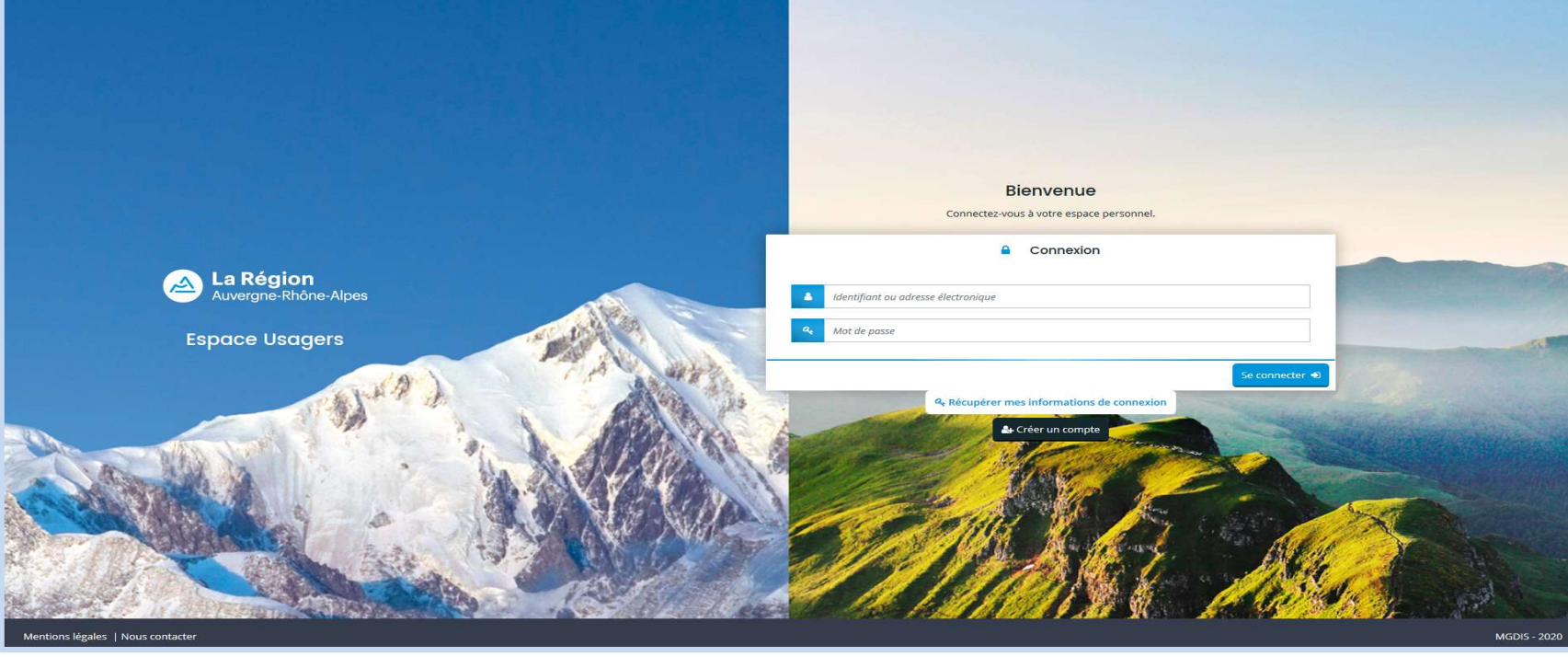

Navigateurs recommandés : Firefox (Version récente) et Microsoft Edge

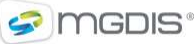

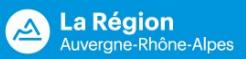

#### Navigation / Création d'un compte

Un identifiant et un mot de passe personnels, la civilité, le nom, le prénom et une adresse électronique seront demandés.

 $\rightarrow$  Veuillez utiliser une adresse électronique personnelle lors de la création du compte et la conserver tout au long de la mobilité et ultérieurement (nécessaire en cas d'oubli du mot de passe et pour être contacté par la Région, même quelques mois après la fin de votre mobilité).

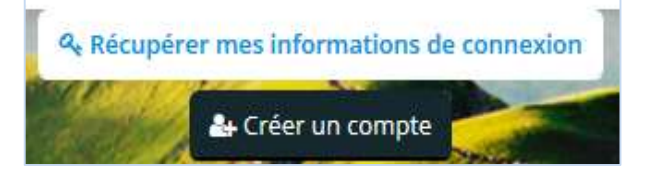

Après avoir cliqué sur le bouton envoyé à l'adresse indiquée invitant à confirmer la création du compte via le lien proposé.

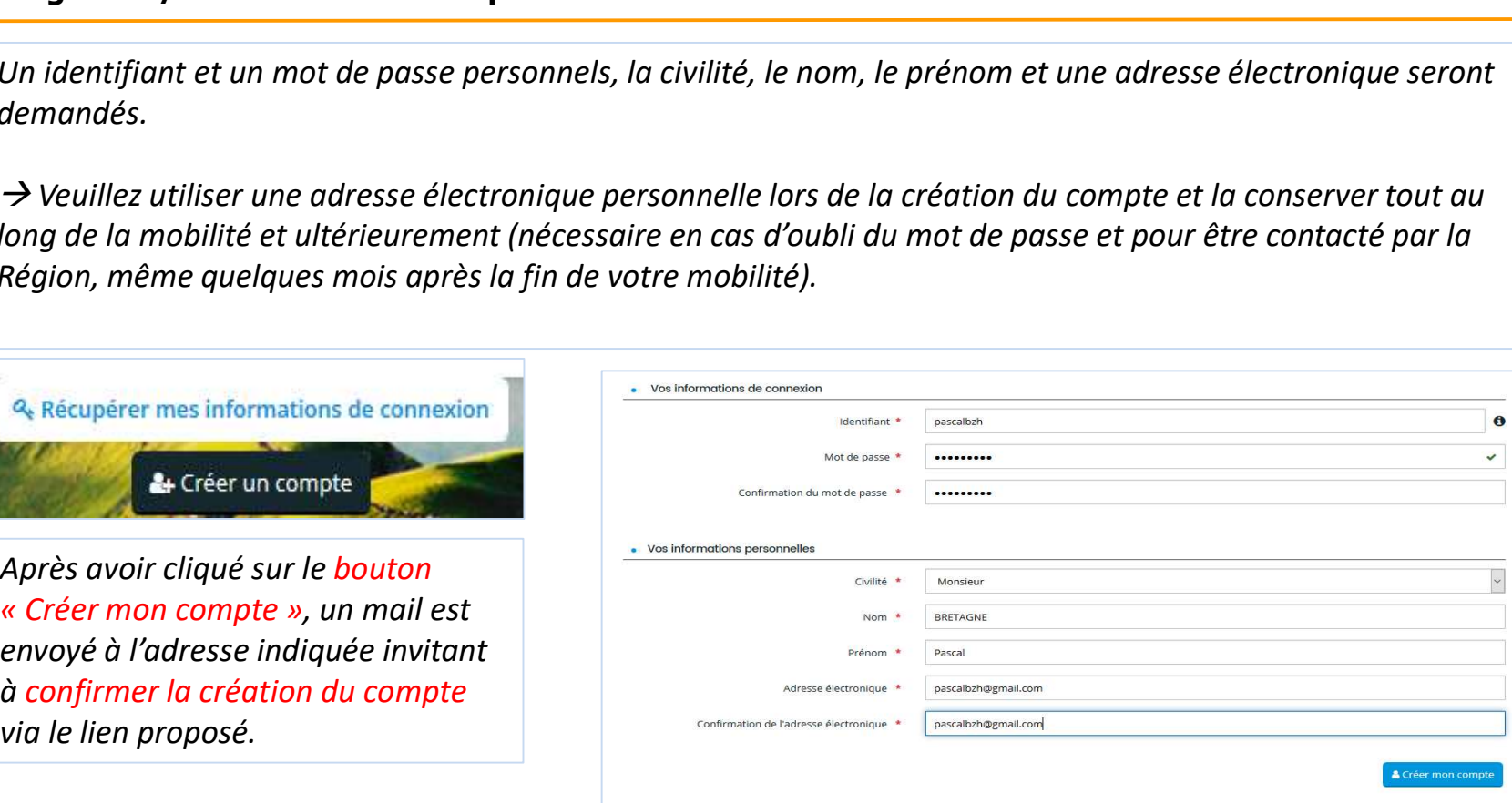

#### **O** Validation

Votre demande de création de compte est enregistrée. Vous allez recevoir un courriel afin d'activer votre compte. En cas de non-réception du courriel, merci de vérifier dans vos dossiers de courriers indésirables ou spams.

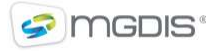

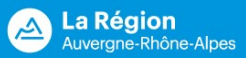

#### Navigation / Connexion

Une fois l'identifiant et le mot de passe saisis, vous pouvez accéder à l'application. **« Récupérer mes informations de connexion »** permet de redemander son identifiant et ou de réinitialiser son mot de passe.<br>
Whe fois l'identifiant et le mot de passe saisis, vous pouvez accéder à l'application.<br>
Mot de pa mot de passe.

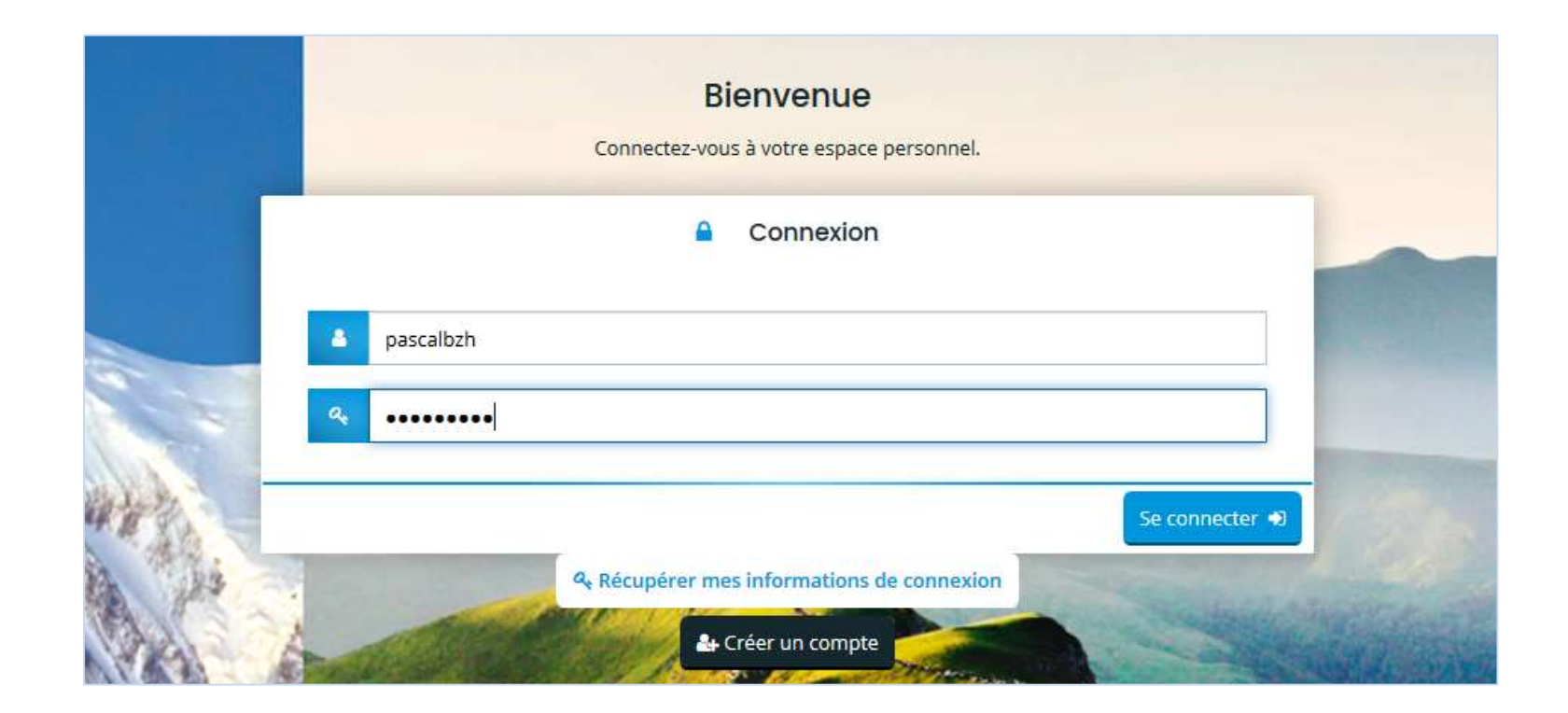

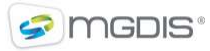

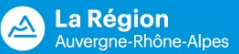

#### Ergonomie et Navigation / Espace personnel

Vous devez choisir :

- 
- COLO ENTILISATEURS<br>
Suivre une demande d'aide » pour initialiser et saisir une demande.<br>
 « Déposer une demandes d'aide », pour compléter son dossier avant envoi, vérifier l'état d'avancement de<br>
 « Suivre mes demandes d son dossier, répondre aux demandes de complément, répondre aux demandes de modification.
- La cloche **indique la présence de notifications.**

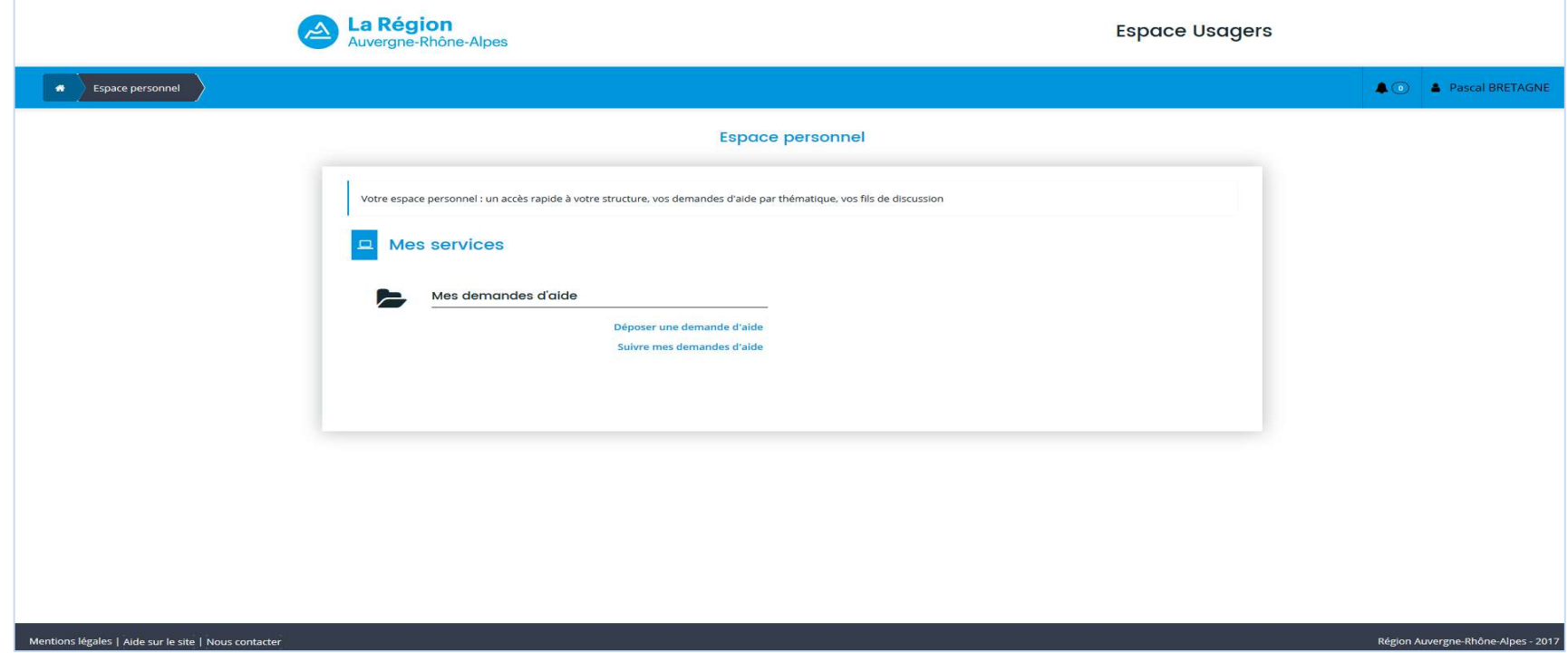

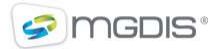

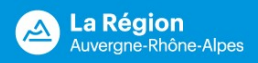

#### Déposer une demande de bourse / Sélection du téléservice

- GUIDE UTILISATEURS<br>
 Pans la liste des téléservices, cliquer sur le lien « Bourse Régionale à la Mobilité Internationale des<br>
 A noter que la demande sera supprimée si elle n'est pas transmise dans un délai de 90 jours époser une demande de bourse / Sélection du téléservice<br>
- Dans la liste des téléservices, cliquer sur le lien « Bourse Régionale à la Mobilité Internationale des<br>
- A noter que la demande sera supprimée si elle n'est pas
- 

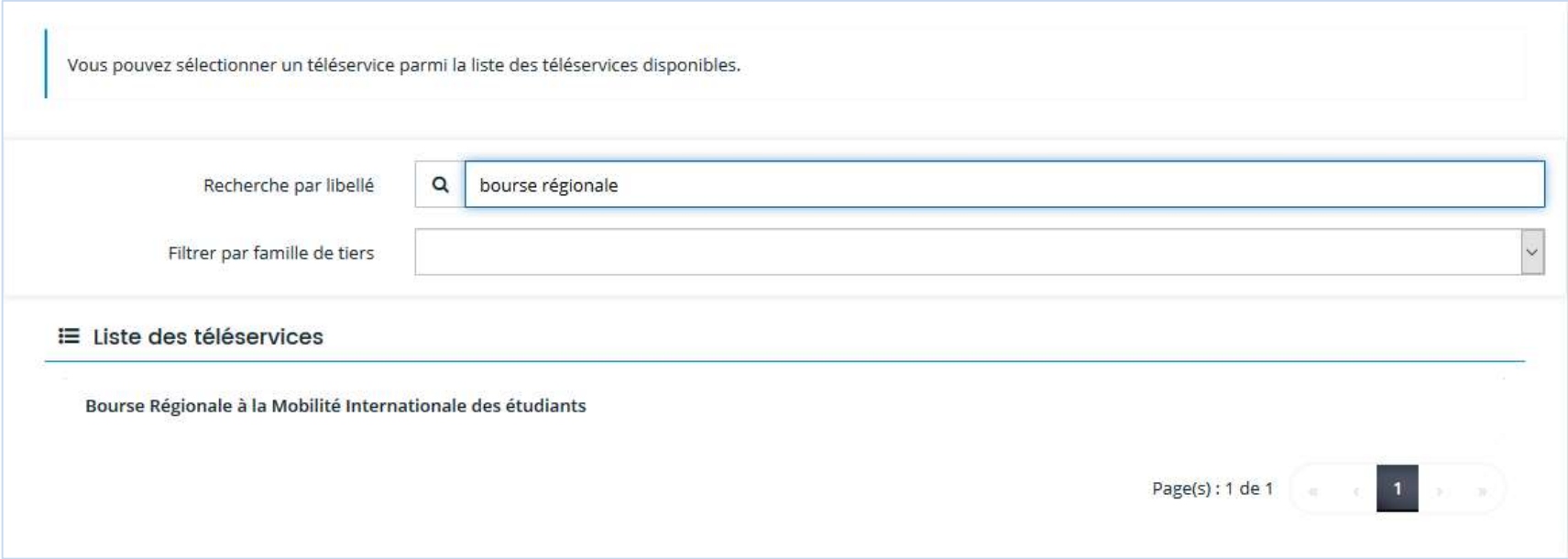

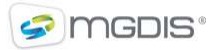

#### La Région<br>Auvergne-Rhône-Alpes  $\Delta$

#### Déposer une demande de bourse / Préambule

Un fil d'Ariane permet de suivre l'évolution de la saisie de votre demande.

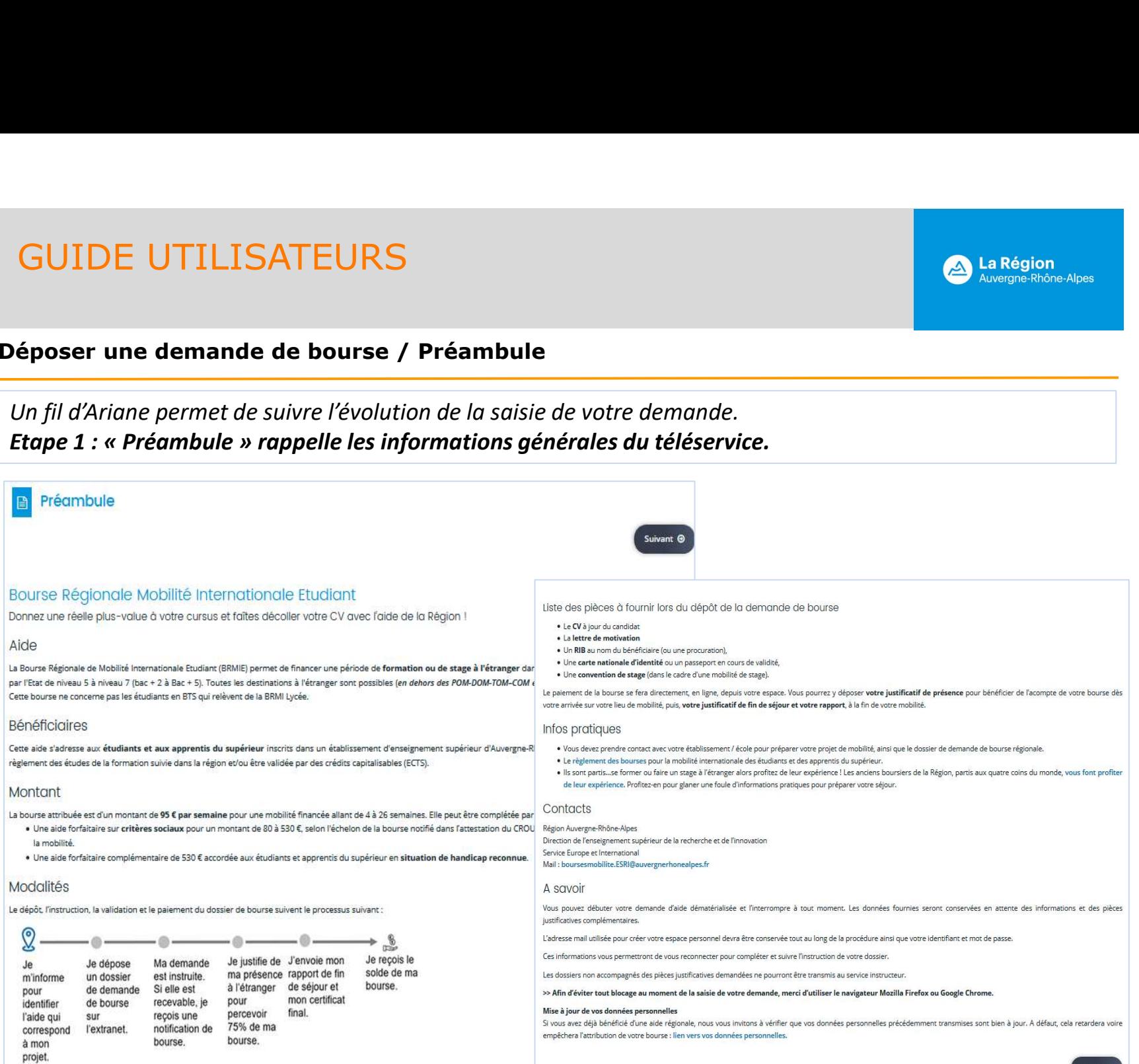

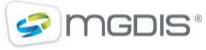

Suivant G

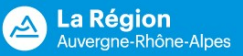

#### Déposer une demande de bourse / Critères d'éligibilité

GUIDE UTILISATEURS<br>
Déposer une demande de bourse / Critères d'éligibilité<br>
Etape 2 : « Critères d'éligibilité »<br>
Le code d'accès est transmis par votre établissement. Si les réponses ne sont pas celles at<br>
message indique Le code d'accès est transmis par votre établissement. Si les réponses ne sont pas celles attendues, un message indique que la demande n'est pas éligible, sinon la saisie de la demande se poursuit.

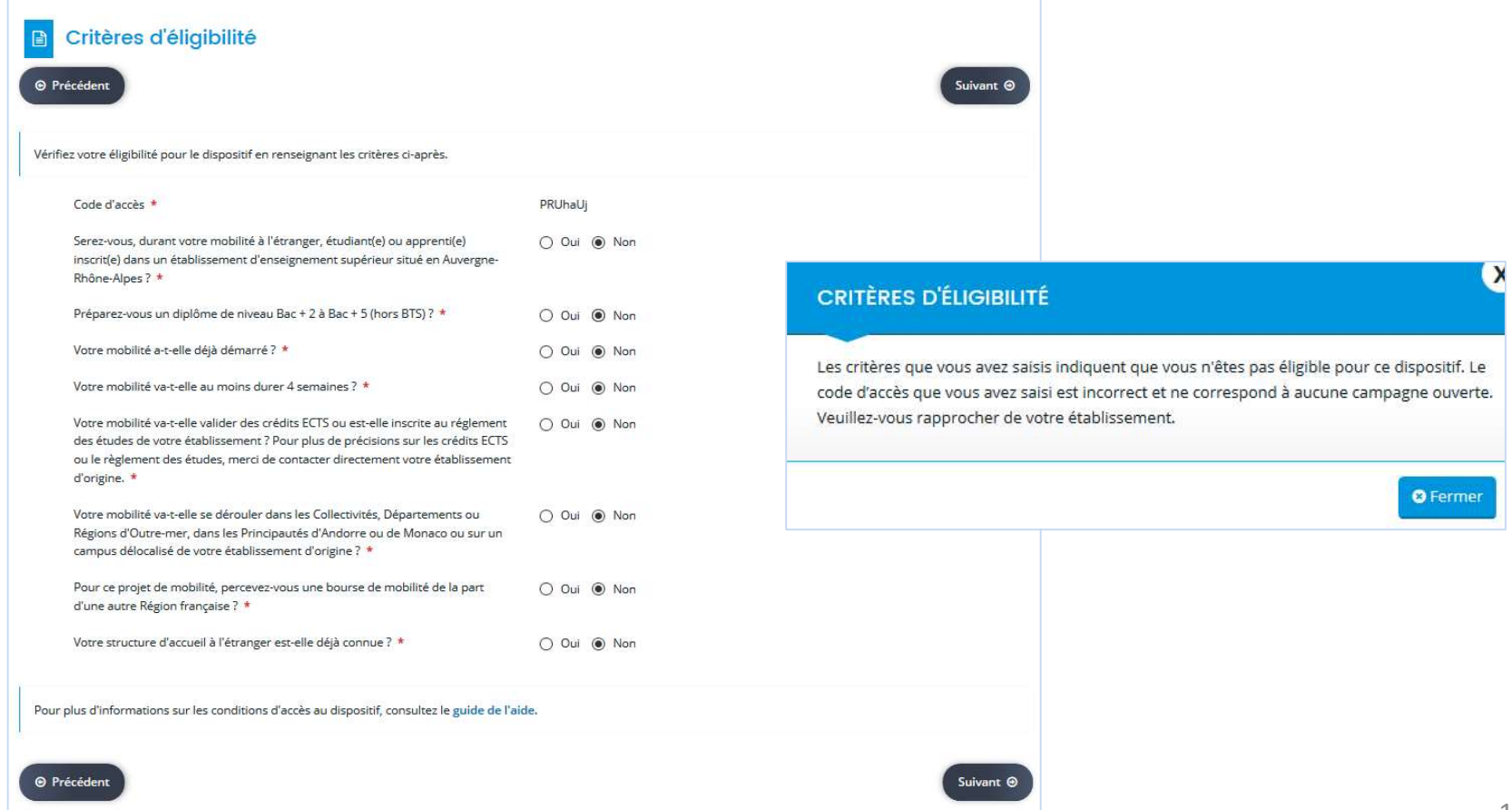

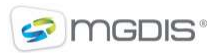

#### La Région<br>Auvergne-Rhône-Alpes  $\Delta$

## Déposer une demande de bourse / L'étudiant

# Vous saisissez votre identité. Les informations précédées d'un \* sont obligatoires.

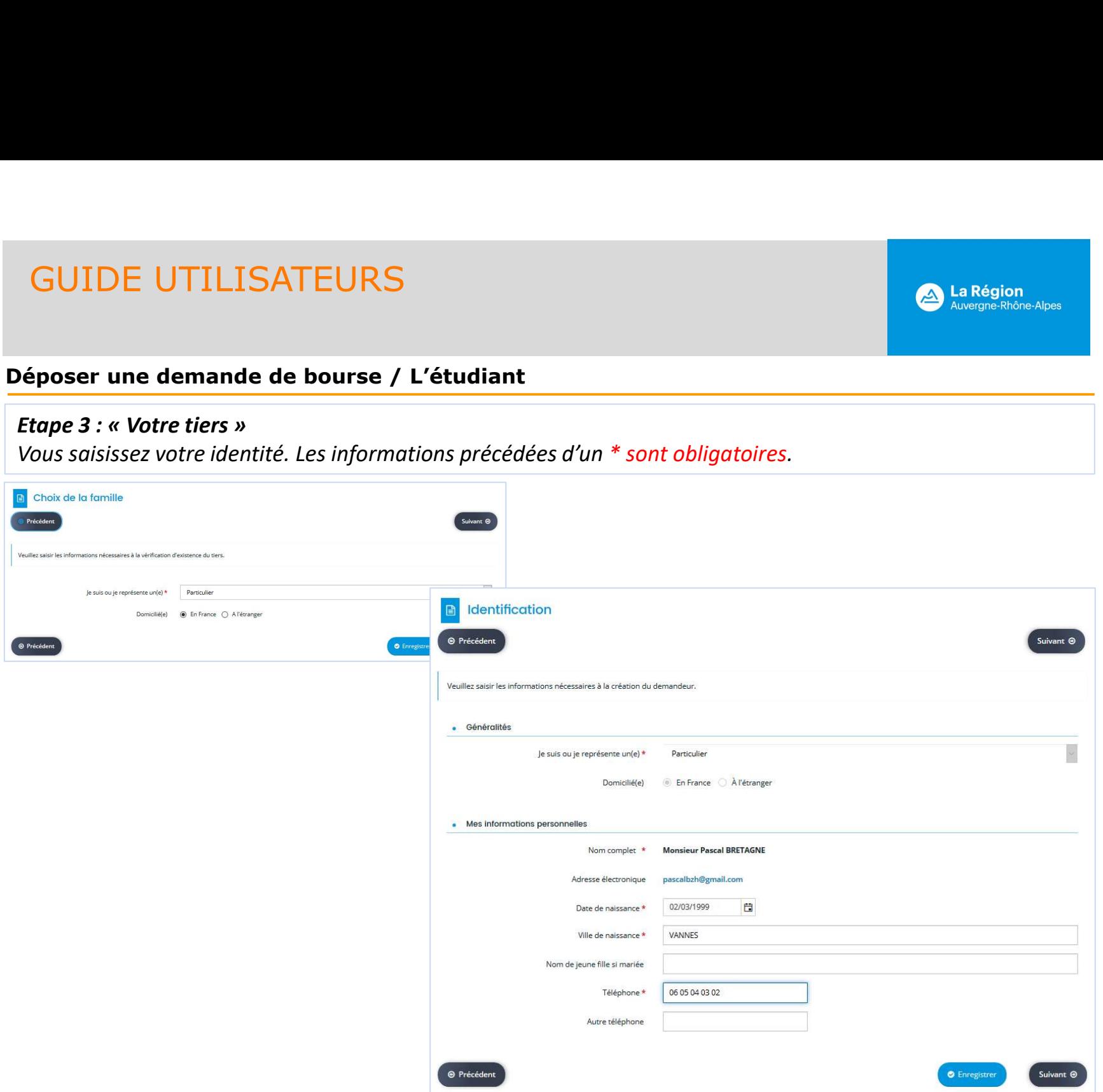

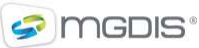

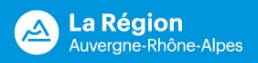

#### Déposer une demande de bourse / L'étudiant

Merci de bien vouloir renseigner une adresse postale permanente (parentale par exemple), valide durant **tout de votre de votre de votre mobilité et ultérieurement.**<br>
Merci de bien vouloir renseigner une adresse postale permanente (parentale par exemple), valide durant<br>
L'adresse est formatée selon la norme « Hexa poste ». U

adresse.data.gouv.fr.

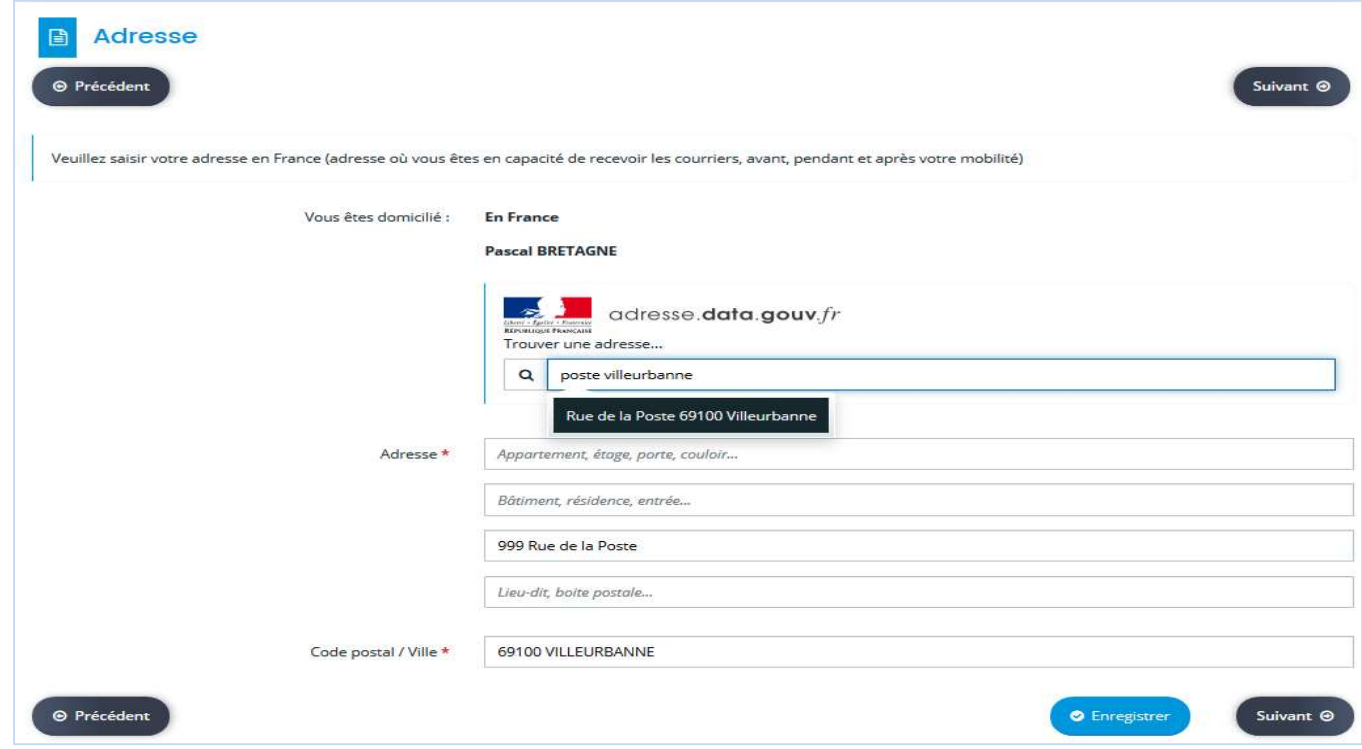

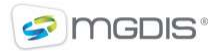

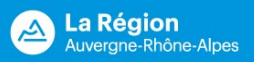

#### Déposer une demande de bourse / L'étudiant

Second mail : adresse mail de votre établissement ou adresse mail personnelle. Si vous n'avez pas de 2<sup>e</sup> mail, veuillez indiquer le même mail.

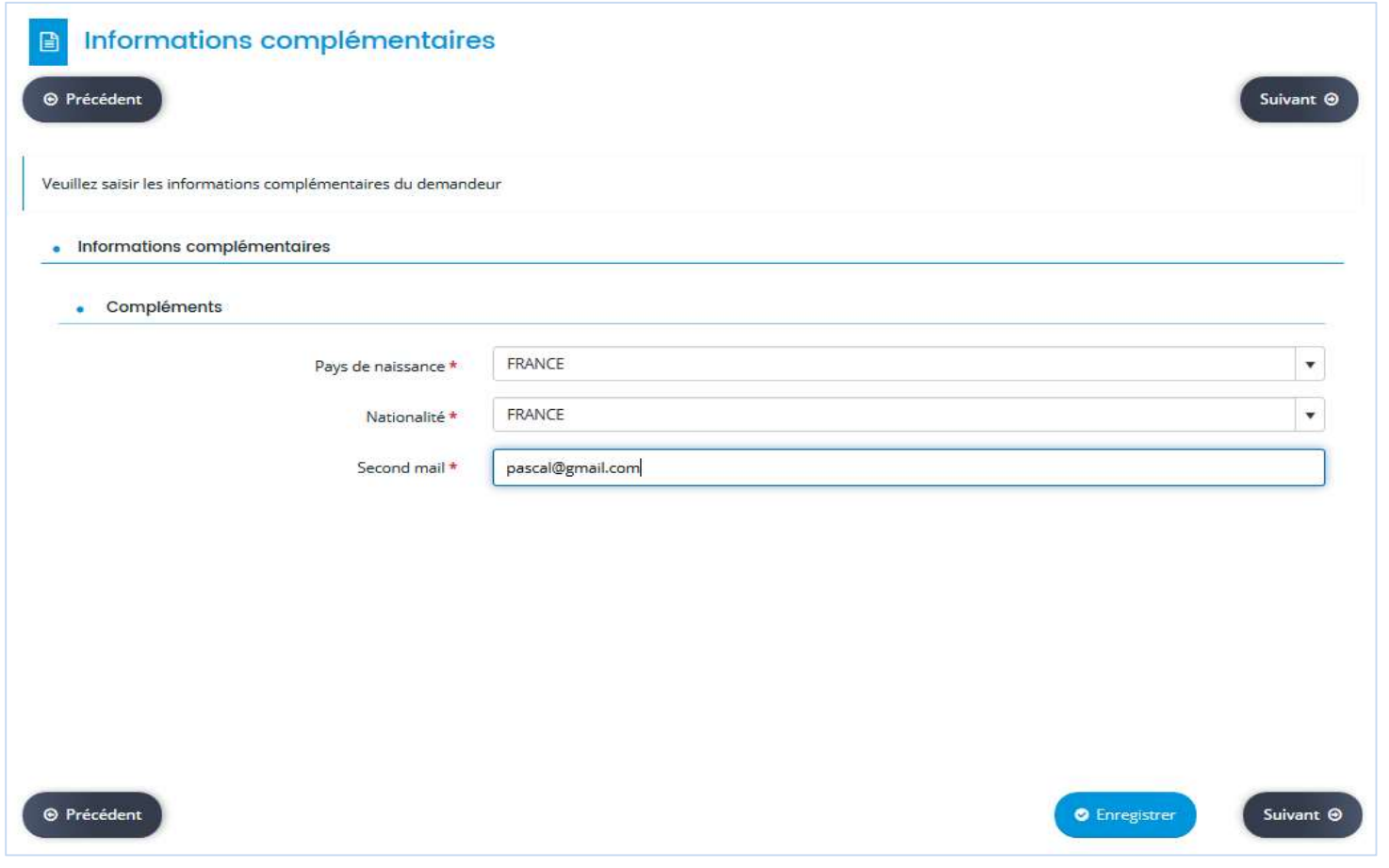

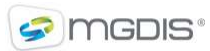

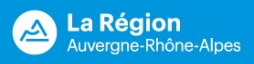

#### Déposer une demande de bourse / Formaliser la demande

GUIDE UTILISATEURS<br>Péposer une demande de bourse / Formaliser la demande<br>Rappel : les informations marquées d'un \* sont obligatoires.<br>Si votre école ou université en Auvergne-Rhône-Alpes a des composantes, l'information do via le menu déroulant. ATTENTION: Le niveau d'étude renseigné doit être celui de l'année universitaire de mobilité.

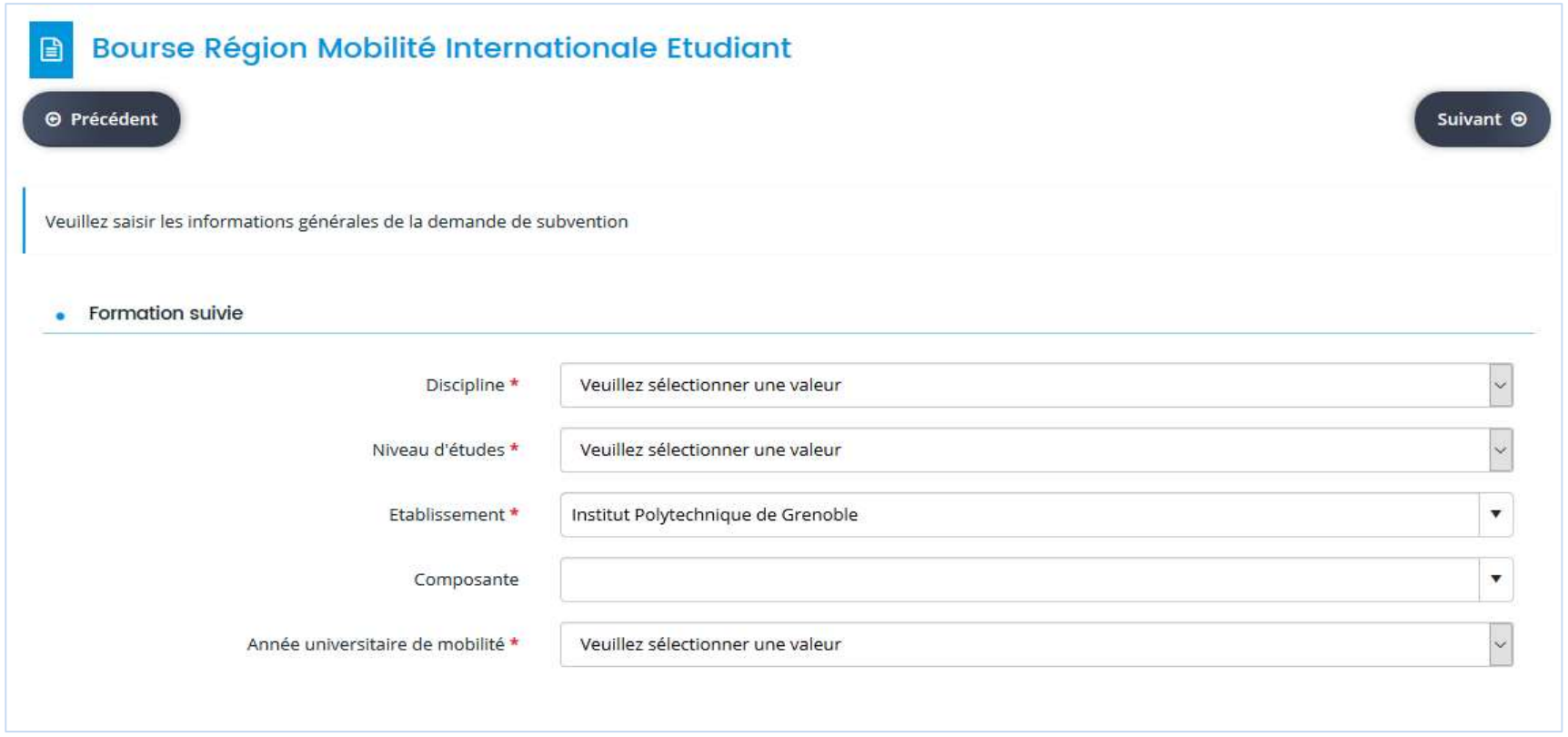

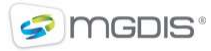

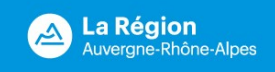

Des questions peuvent être ajoutées en fonction des réponses précédentes.

EXEMPLE UTILISATEURS<br>
Supposer une demande de bourse / Formaliser la demande<br>
Des questions peuvent être ajoutées en fonction des réponses précédentes.<br>
Exemple : si on répond « Oui » à la question « Etes-vous boursier d'E **GUIDE UTILISATEURS**<br> **époser une demande de bourse / Formaliser la demande**<br>
Des questions peuvent être ajoutées en fonction des réponses précéden<br>
Exemple : si on répond « Oui » à la question « Etes-vous boursier d'Etat<br>

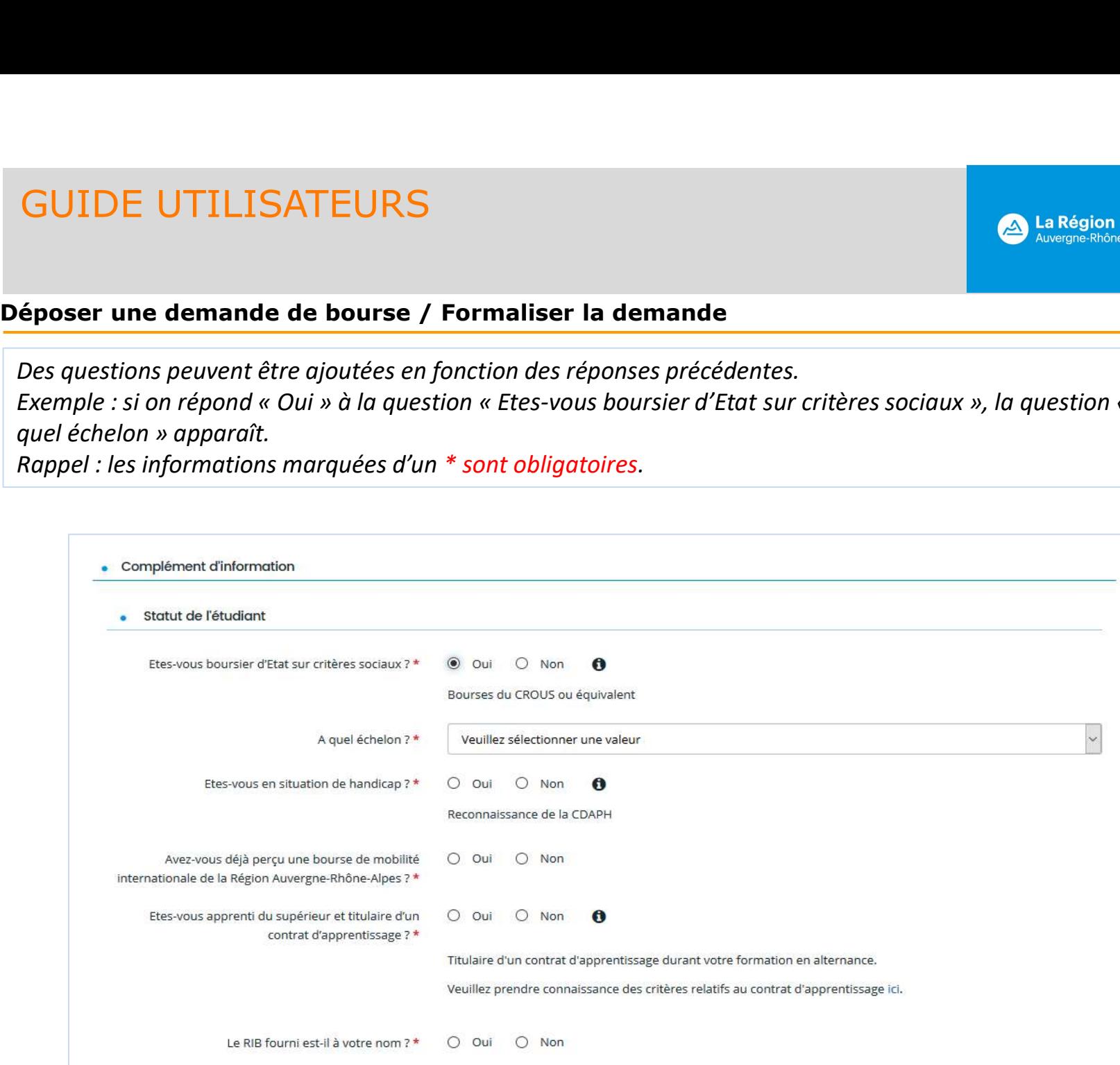

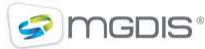

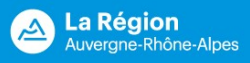

Déposer une demande de bourse / Formaliser la demande

CUIDE UTILISATEURS<br>
Séposer une demande de bourse / Formaliser la demande<br>
Si le « Type de séjour » est « Formation », l'établissement d'accueil devra être sélectionné dans une liste<br>
déroulante. A noter: c'est bien l'univ déroulante. A noter: c'est bien l'université ou l'école où vous ferez votre mobilité qui doit être renseignée et non la faculté ou la composante de cet établissement. Contacter la Région si votre établissement d'étude à l'étranger ne figure pas dans la liste. COLIDE UTILISATEURS<br>
Séposer une demande de bourse / Formaliser la demande<br>
- Si le « Type de séjour » est « Formation », l'établissement d'accueil devra être sélectionné dans une liste<br>
déroulante. A noter: c'est bien l'u

que l'indemnisation de stage mensuelle nette prévue.

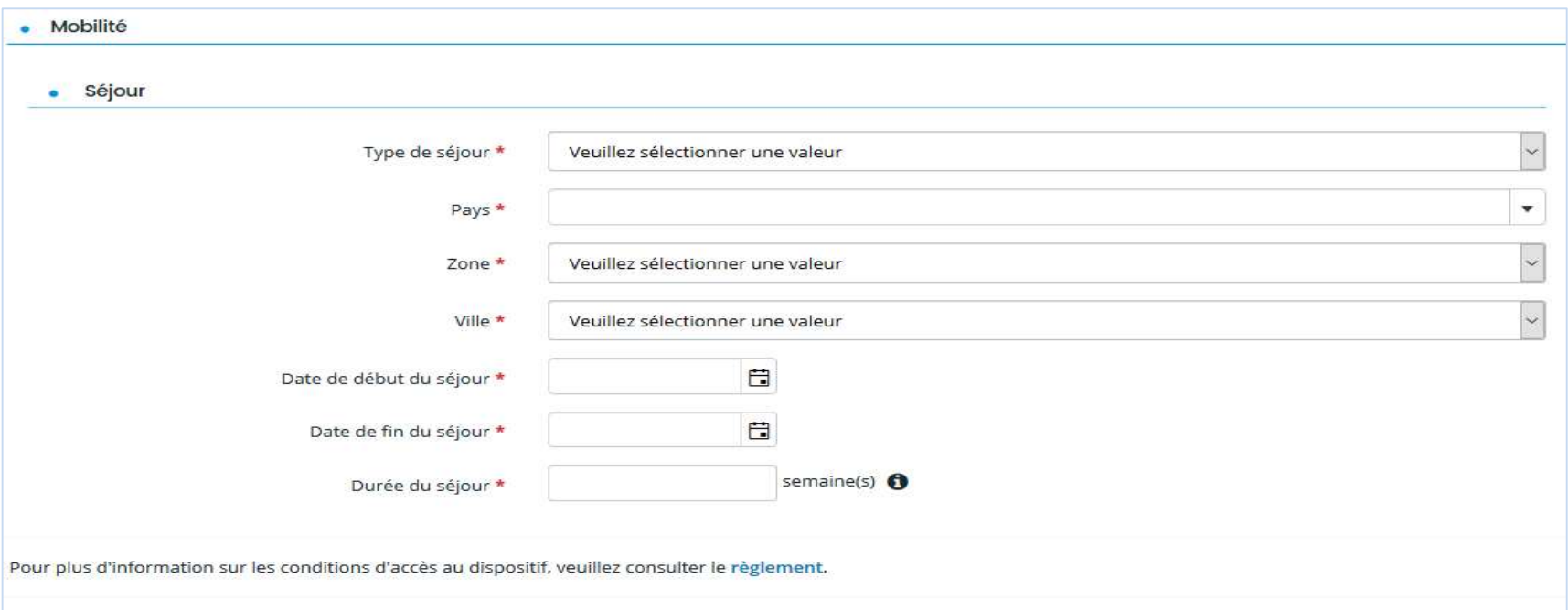

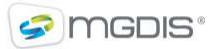

## **A La Région**<br>Auvergne-Rhône-Alpes

## Déposer une demande de bourse / La domiciliation bancaire

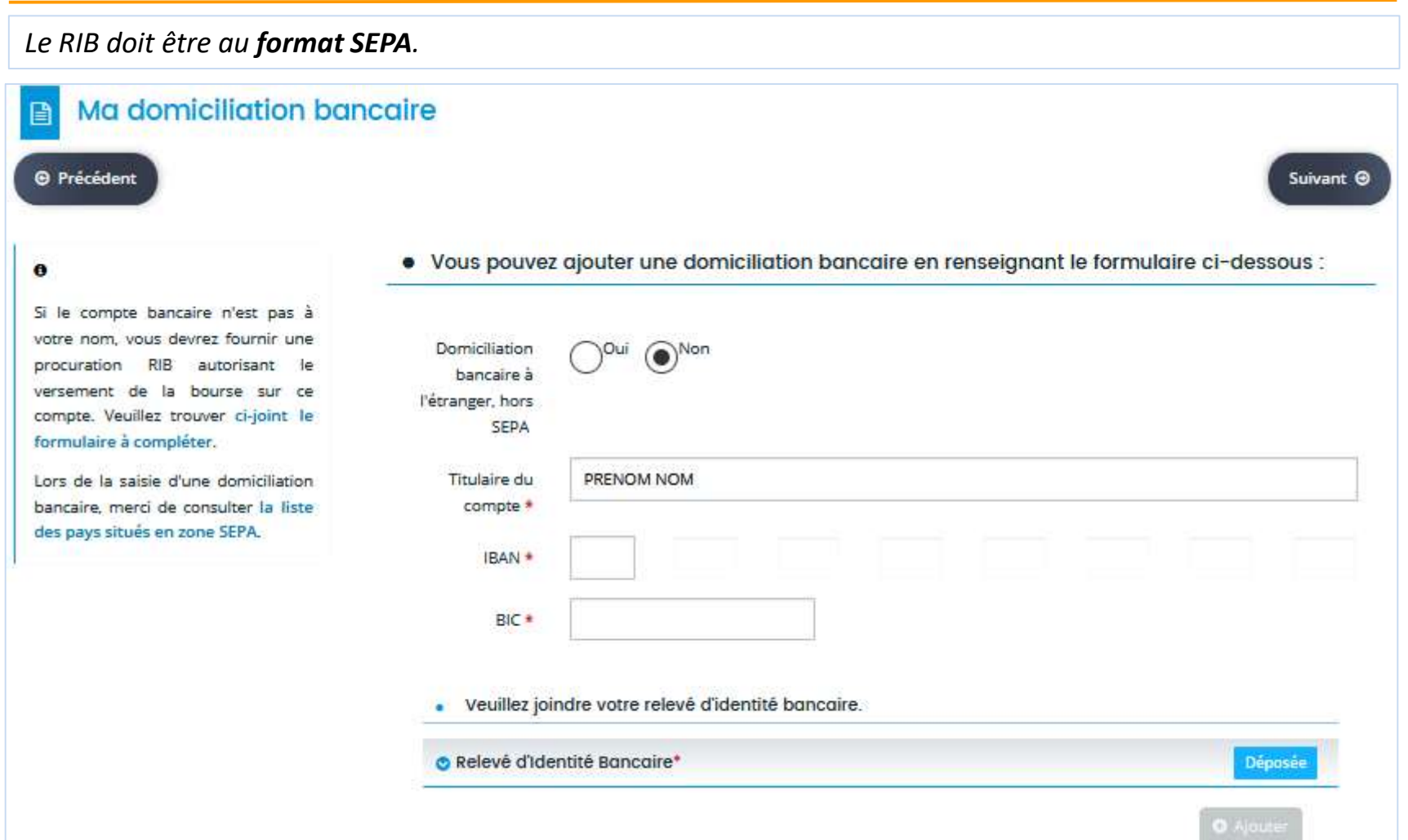

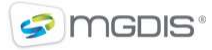

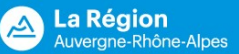

#### Déposer une demande de bourse / Pièces justificatives

- Si à la question « Etes vous Boursier d'Etat sur critères sociaux », vous avez répondu « Oui », la pièce « Justificatif CROUS » est demandée. **GUIDE UTILISATEURS**<br> **Si à la question « Etes vous Boursier d'Etat sur critères sociaux », vous avez répondu « Oui », la pièce<br>
« Justificatif CROUS » est demandée.<br>
« Si à la question « Etes vous en situation de handica**
- « Justificatif Handicap » est demandée.
- Si à la question « type de séjour » , vous avez indiqué partir en « Stage », la pièce « Convention de stage » est demandée.
- Si à la question « le RIB fourni est-il à votre nom ? », vous avez répondu « Non », la pièce « Procuration RIB » est demandée.
- Les formats acceptés sont précisés à gauche de l'écran

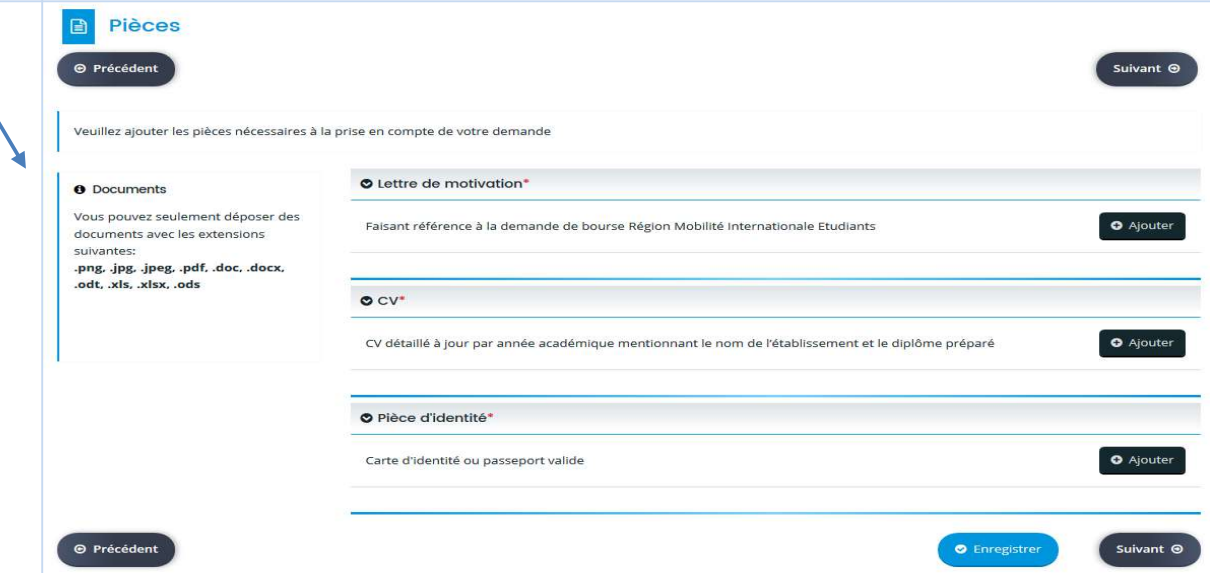

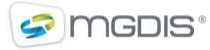

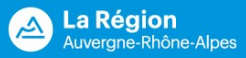

#### Déposer une demande de bourse / Récapitulatif

Vous cochez la déclaration sur l'honneur et transmettez la demande. Une confirmation de transmission et un récapitulatif de la demande sont affichés. Attendre que le récapitulatif soit généré avant de cliquer sur **GUIDE UTILISATEURS**<br> **Eposer une demande de bourse / Récapitulatif**<br> **Vous cochez la déclaration sur l'honneur et transmettez la demande**. Une confirmation de transmission et<br>
un récapitulatif de la demande sont affichés. renseignée lors de la création du compte.

Attention, la demande ne pourra pas être transmise si des champs obligatoires n'ont pas été renseignés. Un blocage interviendra également si vous avez déposé une précédente demande et que celle-ci n'a pas encore été instruite.

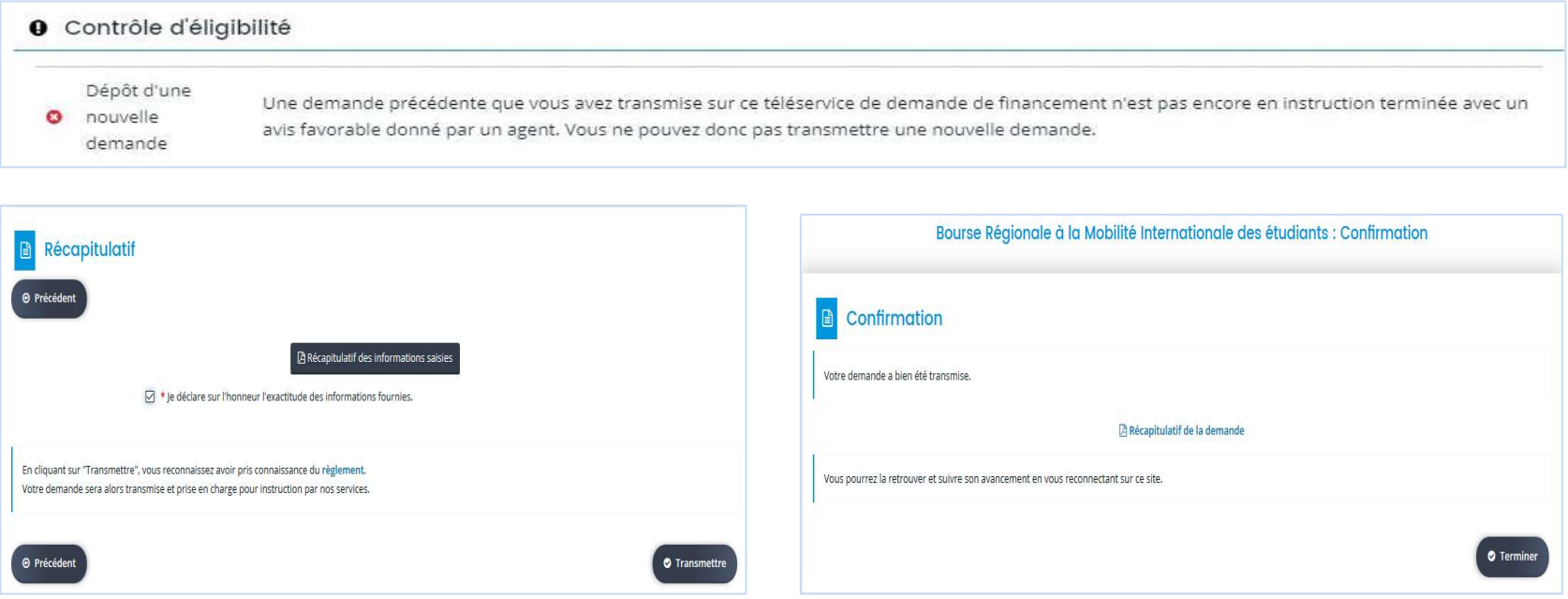

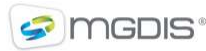

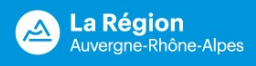

#### Déposer une demande de bourse / Mes demandes d'aide

SUIDE UTILISATEURS<br>
Sur l'écran « Espace personnel », le lien « Suivre mes demandes d'aide<br>
Sur l'écran « Espace personnel », le lien « Suivre mes demandes d'aide<br>
voir l'avancement du traitement de la demande, de répondre voir l'avancement du traitement de la demande, de répondre à d'éventuels échanges sur les pièces (sur demande de l'établissement).

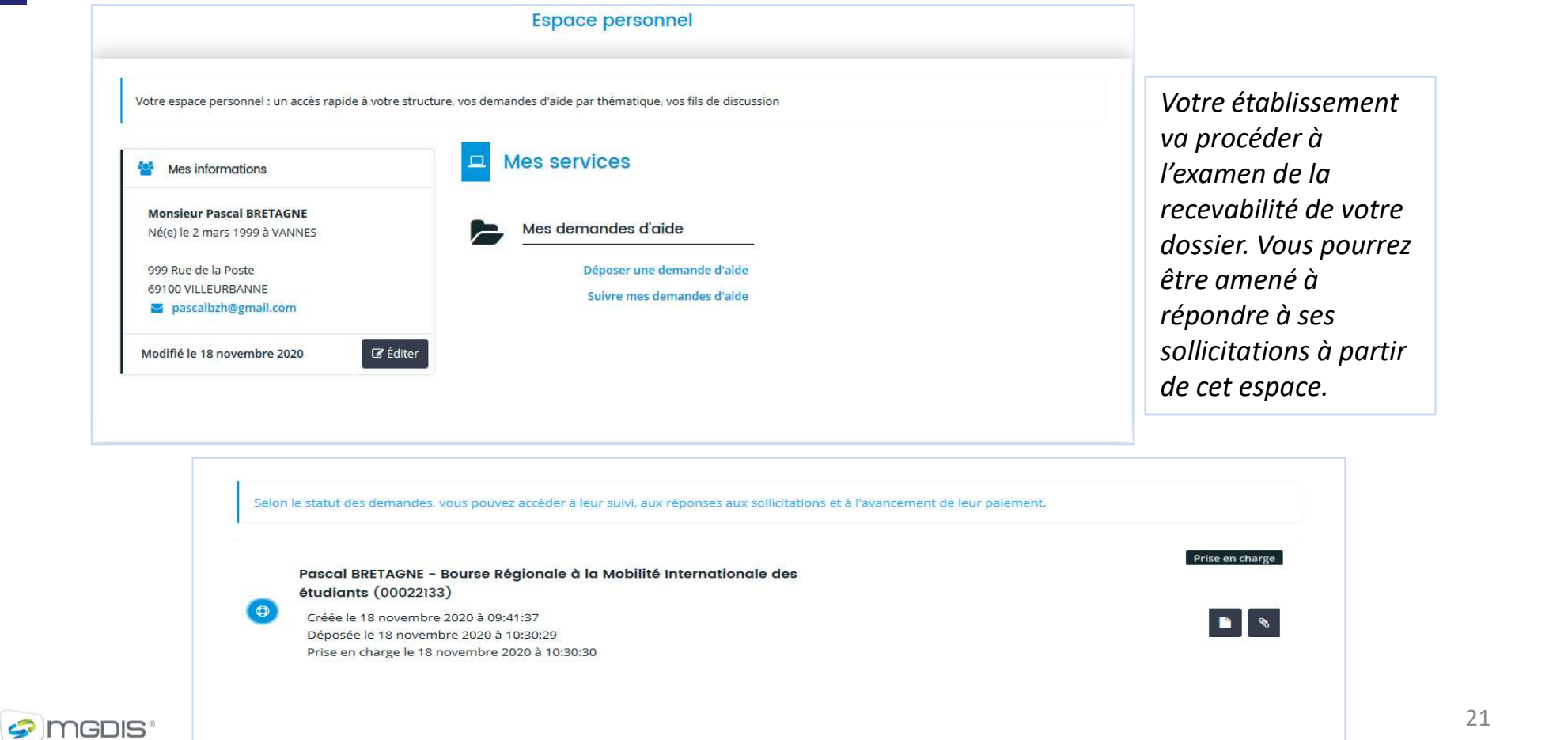

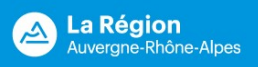

#### Suivre mes demandes de bourse / Répondre à un complément

Suite au dépôt de votre demande, votre établissement peut vous contacter, notamment si l'une des pièces teléversées n'est pas conforme.<br>
téléversées n'est pas conforme.<br>
Suite au dépôt de votre demande, votre établissement peut vous contacter, notamment si l'une des pièces<br>
téléversées n'est pas conforme.<br>
Sur « Espace perso

pièce existe pour cette demande et permet l'accès au détail de cet échange.

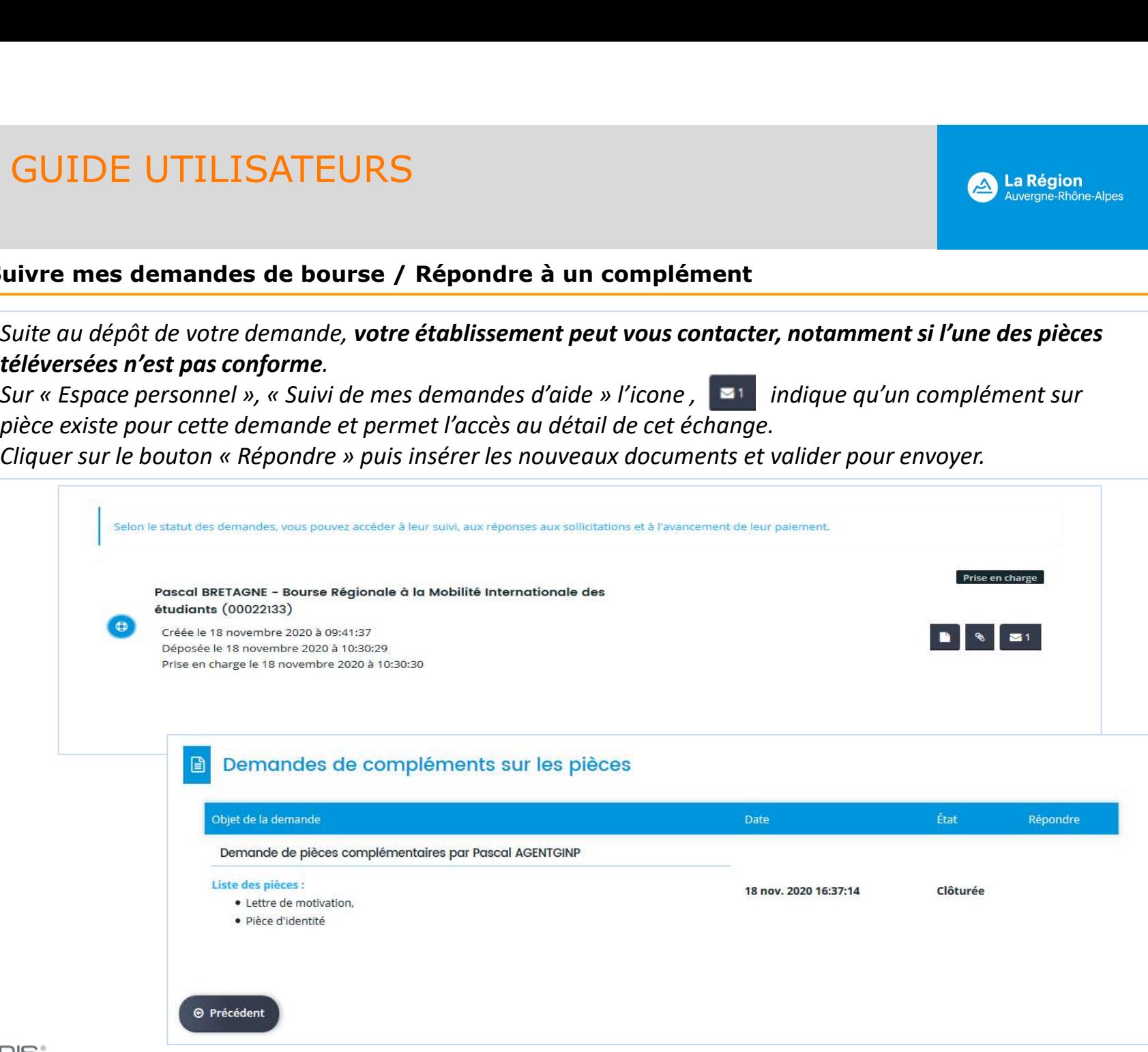

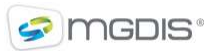

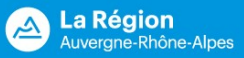

#### Suivre mes demandes de bourse / Demande de paiement

Un rappel des informations du dossier et d'un éventuel paiement déjà effectué sont affichés.

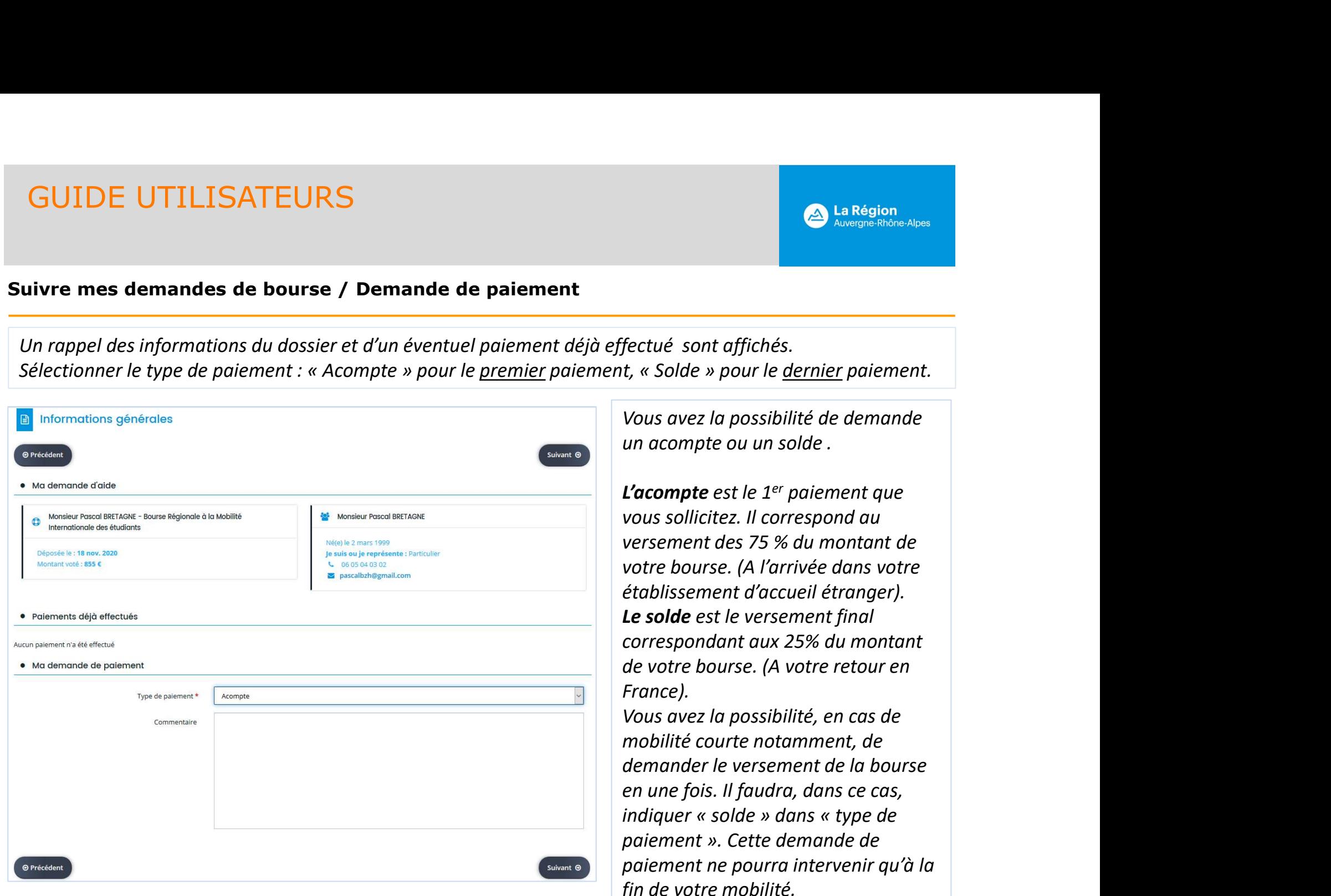

Vous avez la possibilité de demande un acompte ou un solde .

L'acompte est le  $1<sup>er</sup>$  paiement que vous sollicitez. Il correspond au versement des 75 % du montant de votre bourse. (A l'arrivée dans votre établissement d'accueil étranger). Le solde est le versement final correspondant aux 25% du montant de votre bourse. (A votre retour en France). L'acompte est le 1<sup>er</sup> paiement que<br>
L'acompte est le 1<sup>er</sup> paiement que<br>
vous sollicitez. Il correspond au<br>
versement des 75 % du montant de<br>
votre bourse. (A l'arrivée dans votre<br>
établissement d'accueil étranger).<br> **Le L'acompte** est le 1<sup>er</sup> paiement que<br>vous sollicitez. Il correspond au<br>versement des 75 % du montant de<br>votre bourse. (A l'arrivée dans votre<br>établissement d'accueil étranger).<br>**Le solde** est le versement final<br>correspon

Vous avez la possibilité, en cas de mobilité courte notamment, de demander le versement de la bourse en une fois. Il faudra, dans ce cas, paiement ne pourra intervenir qu'à la fin de votre mobilité.

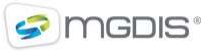

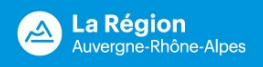

#### Suivre mes demandes de bourse / Demande de paiement

Pour percevoir votre bourse, vous devez vous connecter à votre compte, à l'aide de vos identifiants et mot de passe personnels : https://bourses.auvergnerhonealpes.fr/aides

SUIDE UTILISATEURS<br>
Suivre mes demandes de bourse / Demande de paiement<br>
Pour percevoir votre bourse, vous devez vous connecter à votre compte, à l'aide de vos identifiants et mot de<br>
passe personnels : https://bourses.auv mes demandes de bourse / Demande de paiement<br>
Suivre mes demandes de bourse / Demande de paiement<br>
Pour percevoir votre bourse, vous devez vous connecter à votre compte, à l'aide de vos identifiants et mot de<br>
passe person paiement, vous ne pourrez pas percevoir l'acompte de votre bourse.

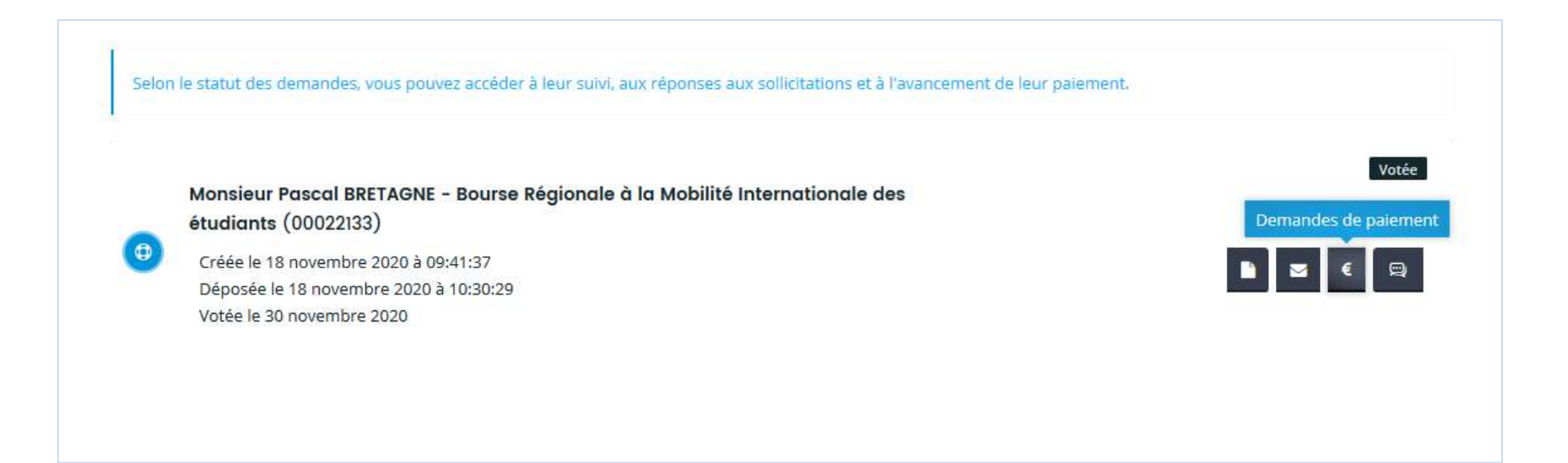

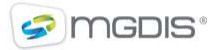

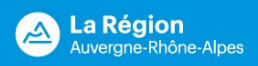

## Suivre mes demandes de bourse / Demande de paiement

La domiciliation bancaire est rappelée. Si vous avez changé de RIB, il est possible d'indiquer une autre domiciliation mais pour le même titulaire. Vous n'avez pas à ressaisir votre RIB si vous l'avez déjà déposé lors de la création de votre compte.

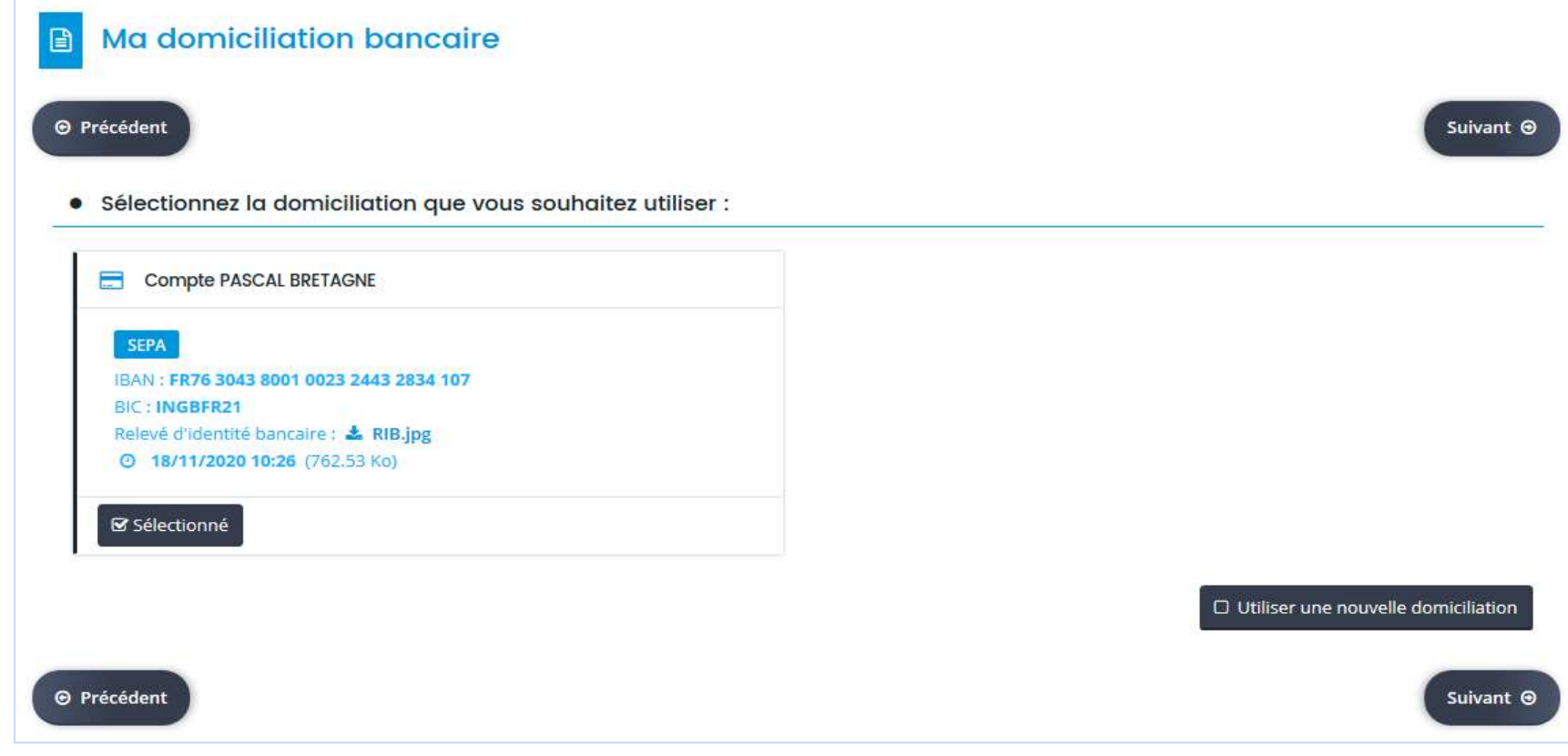

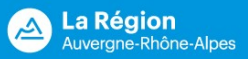

#### Suivre mes demandes de bourse / Demande de paiement

Ajouter les documents pour justifier le séjour.<br>Des modèles vierges de certificats de présence et de fin de séjour ainsi qu'un modèle de rapport sont disponibles.

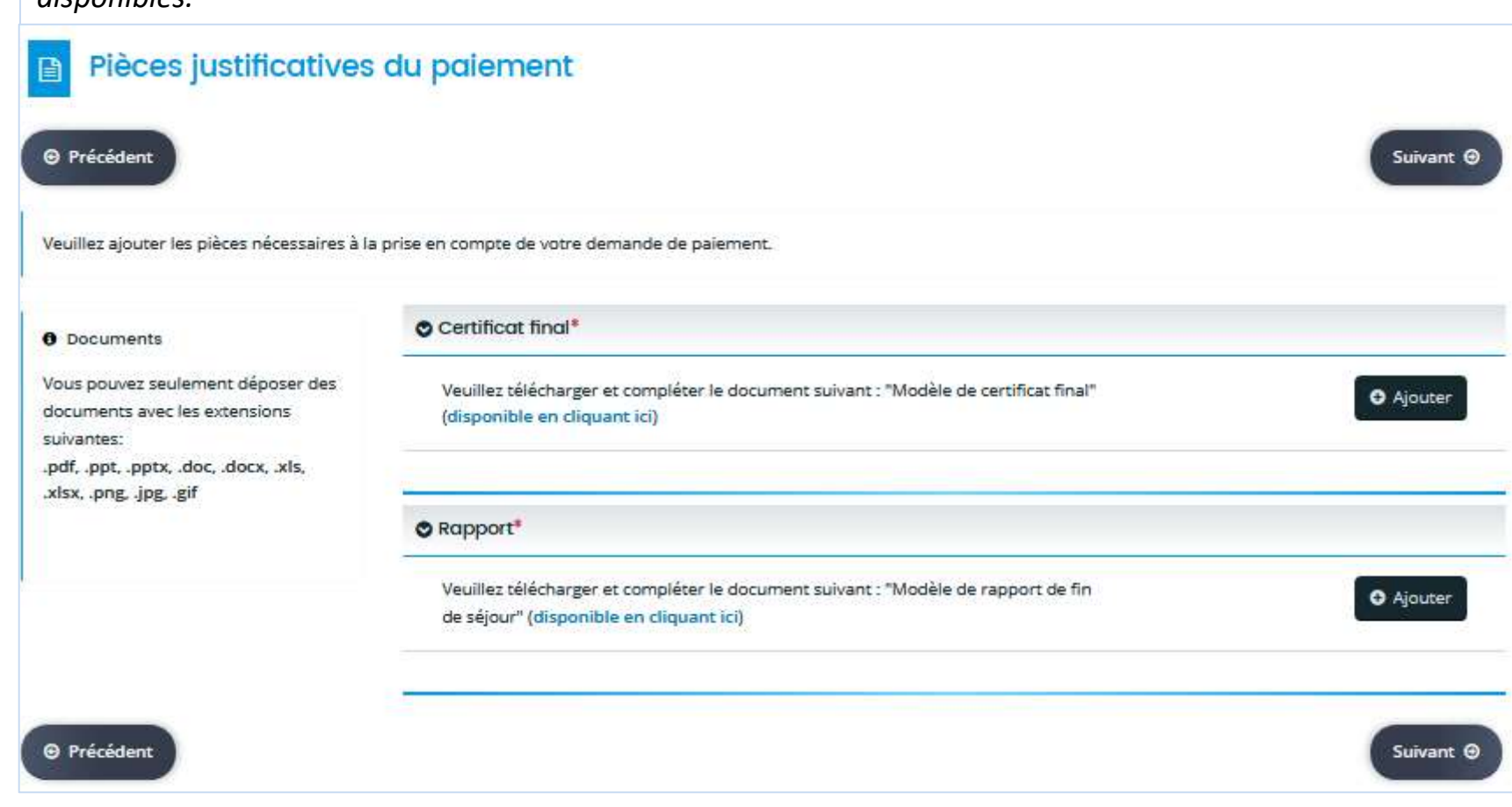

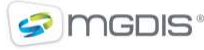

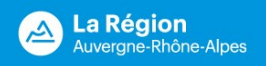

## Suivre mes demandes de bourse / Demande de paiement

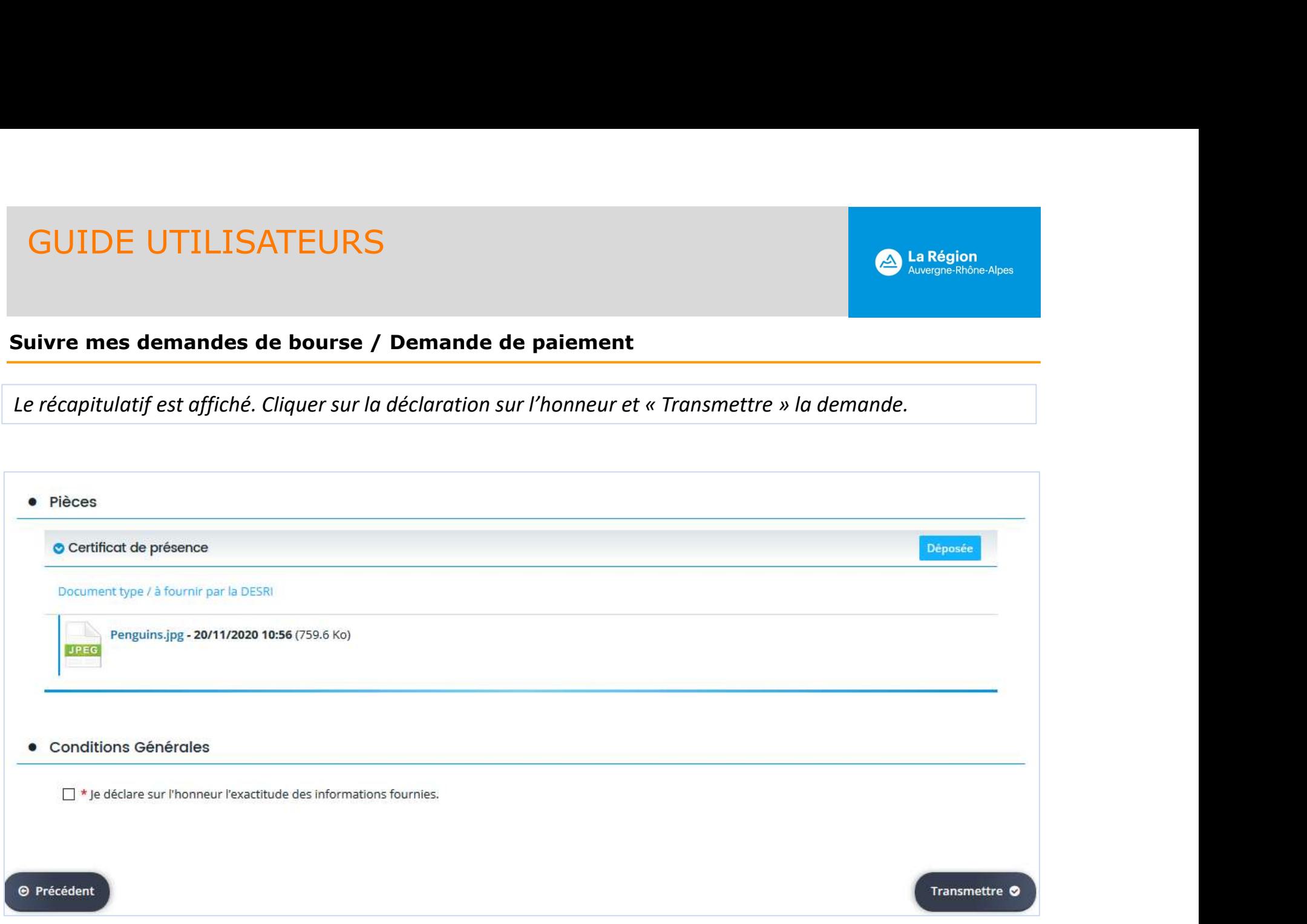

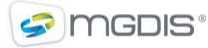

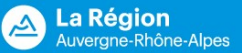

## Suivre mes demandes de bourse / Demande de paiement

La confirmation de transmission est accompagnée d'un récapitulatif au format PDF.

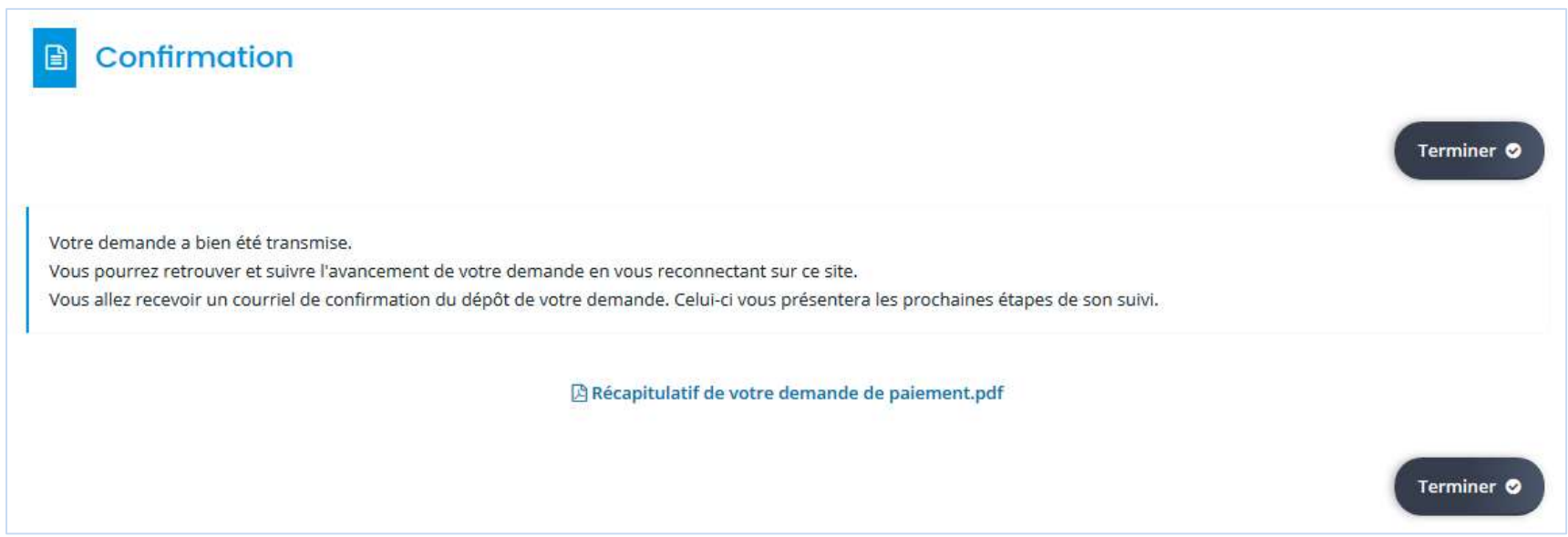

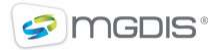